# sCHoolmaps.ch

## **Mesurer l'augmentation du bâti**

#### Complément numérique au moyen d'enseignement de la Géographie de 7-8H

L'élève circonscrit le bâti d'une localité au fil du temps afin d'en mesurer son évolution; le géoportail offre la plus-value de mesurer automatiquement une aire et permet d'afficher successivement, ou en les superposant, des cartes d'années distinctes.

#### ! **Références**

Sciences humaines et sociales – Géographie 7-8, *Une Suisse au pluriel*, éd. CIIP 2016. Livre de l'élève p. 10-11. Module Mi – Quel est le problème ?

## **& Objectifs**

SHS 23 – S'approprier, en situation, des outils pertinents pour traiter des problématiques de sciences humaines et sociales…

EN 23 – Utiliser des outils numériques pour réaliser des projets…

L'élève produit des données à propos de l'extension urbaine à l'aide du géoportail; il établit des rapports permettant de constater la proportion de cette extension au fil du temps.

## ✏ **Marche à suivre**

- 1. À l'aide du visualiseur de cartes, [map.geo.admin.ch,](http://map.geo.admin.ch) localiser Gland\* (au besoin en entrant cette localité sur *Rechercher un lieu ou ajouter une carte*).
- 2. Avec le document symbols fr.pdf, repérer les signes conventionnels des éléments représentant l'espace bâti.
- 3. Dans le menu de gauche, sous *Géocatalogue*, dérouler *Cartes a!chées*, puis cocher *Voyage dans le temps*. Choisir 1950\* comme année de référence.
- 4. Dérouler le menu *Dessiner & Mesurer sur la carte*. Cliquer sur le bouton *Trait* et entourer la surface bâtie en la refermant complètement. En cliquant ensuite sur l'objet, on obtient une fenêtre d'informations mentionnant la surface en m2. Prendre note de cette information. Cliquer ensuite sur *Retour / Terminer dessin*.
- 5. Répéter le point 4 pour les années 1970, 1990 et 2010\*.
- 6. Établir un rapport entre les surfaces bâties des différentes années et déterminer ainsi l'augmentation de la taille du bâti de la localité.
- 7. Dans *Cartes a!chées*, lorsque l'onglet *Voyage dans le temps* est coché, activer la *Transparence* (roulette de réglage à droite de l'année de référence) entre 1950\* et la carte actuelle, puis constater l'évolution de la surface bâtie durant cette période.
- ➡ Le menu déroulant *Partager* génère un lien permettant de retrouver la carte telle qu'établie avec la marche à suivre ci-dessus (à l'échelle et avec les couches et informations ajoutées).

## **89** Tutoriel

La marche à suivre fait l'objet d'une démonstration en vidéo disponible [ici](https://youtu.be/xgFarh87X-A) ou en lisant le code ci-dessous.

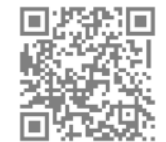

## **Prolongement possible**

Au sujet de cette transformation du paysage, discussion avec les élèves ou poursuite des recherches afin de répondre à des questions comme :

- Quelles sont les raisons de cette transformation du paysage ?
- Quels impacts peut-on imaginer sur le paysage et la nature (faune et flore) ?
- En tant qu'habitant·e, quel rôle joue-t-on dans cette évolution ?
- Pourra-t-on poursuivre cette extension à l'infini ?
- À la lecture des témoignages recueillis (LE p.10),
- peut-on déjà déceler une inquiétude à ce propos ? - Comment a évolué le plan d'aménagement local ? Pour cela, entrer « zones à bâtir » sur *Rechercher un lieu ou ajouter une carte* qui fera apparaître les différentes zones.
- etc.

–––––––––––––––––––––––––––––––––––––––––––––––––––––––––––––––––––––––––––––––––––––––––––––––––––––––––––––––––––––––––––––––––––––––––––––––— \* Le choix se porte sur Gland car cet exemple est présenté dans le moyen d'enseignement romand de la Géographie de 7<sup>e</sup> et 8<sup>e</sup> année; on pourra toutefois transposer cet exercice dans une autre localité suisse où l'évolution est tout autant significative, en modifiant au besoin les années de référence.